### Word Microsoft® **Office 365 Essentials** Quick Reference Guide

# **Custom@uide**

Free Cheat Sheets Visit [ref.customguide.com](https://www.customguide.com/?utm_source=qr&utm_medium=pdf&utm_campaign=qr-ref)

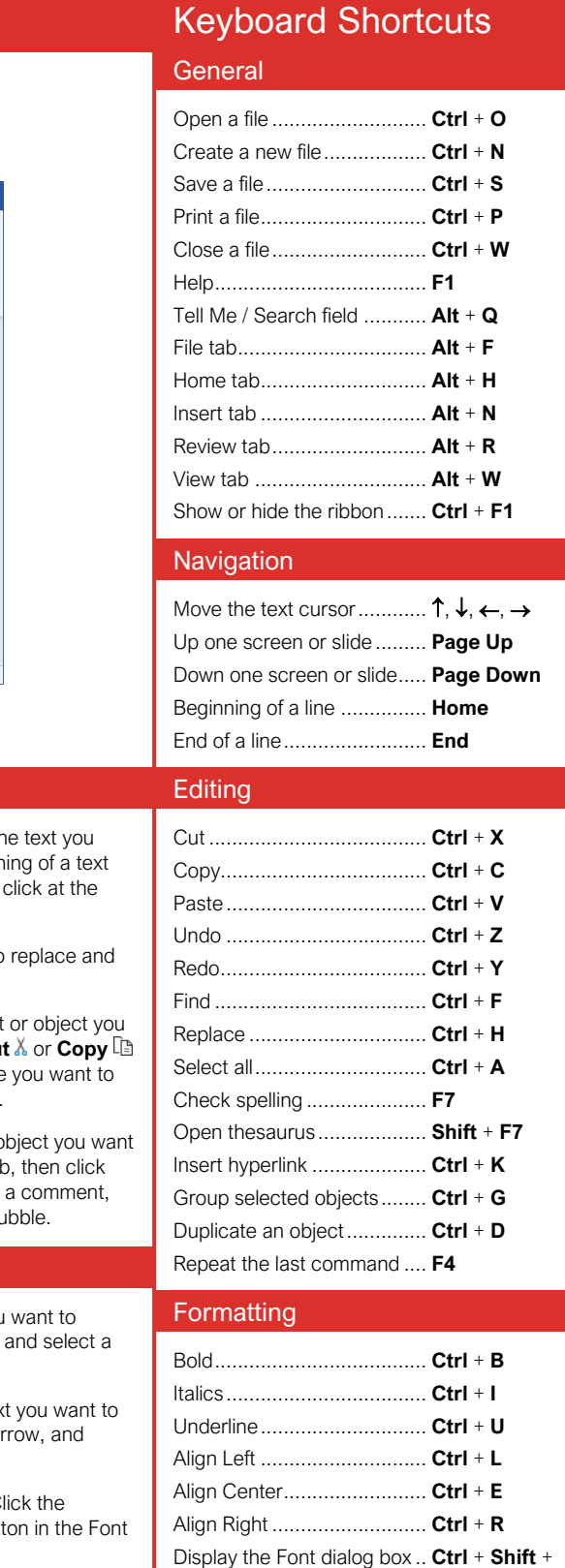

**F**

# The Word Program Screen **Keyboard Shortcuts Keyboard Shortcuts**

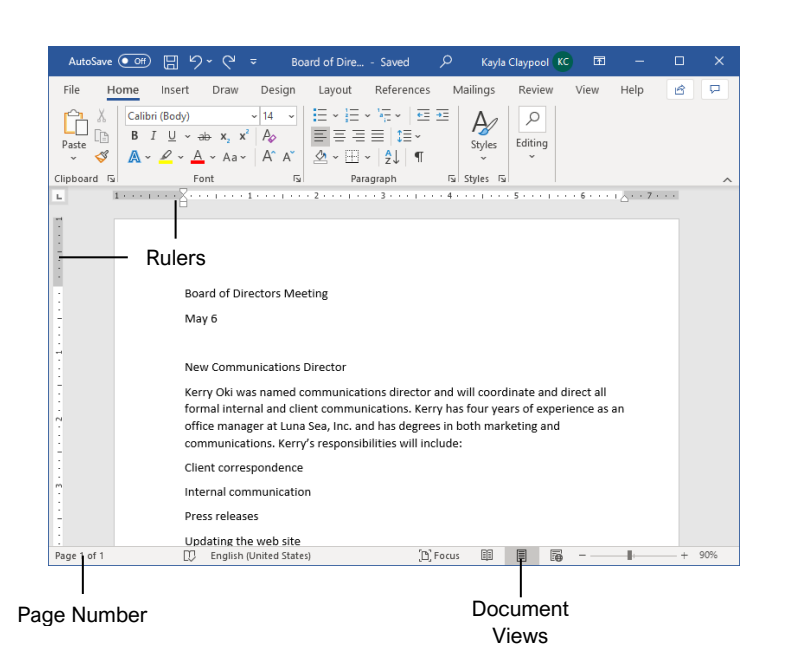

#### Word Fundamentals

[Change Line Spacing:](https://www.customguide.com/word/how-to-double-space-in-word?utm_source=qr&utm_medium=pdf&utm_campaign=qr-topics&utm_term=office-365-essentials) Select the paragraph you want to adjust, click the **Line Spacing**  $\downarrow \equiv$  button, and select a spacing option.

[Change Paragraph Spacing:](https://www.customguide.com/word/how-to-double-space-in-word?utm_source=qr&utm_medium=pdf&utm_campaign=qr-topics&utm_term=office-365-essentials#change-paragraph-spacing) Click the Paragraph group's dialog box launcher  $\Box$ , change the values in the **Before** or **After** spacing fields, and click **OK**.

[Indent Paragraphs:](https://www.customguide.com/word/hanging-indent-word?utm_source=qr&utm_medium=pdf&utm_campaign=qr-topics&utm_term=office-365-essentials) Click anywhere in the paragraph you want to indent and click the **Increase Indent**  $\frac{12}{12}$  **or Decrease Indent**  $\frac{12}{12}$  **button** on the Home tab.

[Set Custom Indents:](https://www.customguide.com/word/hanging-indent-word?utm_source=qr&utm_medium=pdf&utm_campaign=qr-topics&utm_term=office-365-essentials#custom-indentation-options) Click anywhere in the paragraph you want to indent and click the Paragraph group's dialog box launcher ... Adjust the values in the **Left** and **Right** fields, then click **OK**.

[Choose a Margin Size:](https://www.customguide.com/word/how-to-change-margins-in-word?utm_source=qr&utm_medium=pdf&utm_campaign=qr-topics&utm_term=office-365-essentials) Click the **Layout** tab, click the **Margins b**utton, and select a common margin setting. Or, click and drag the **Adjust Left**, **Adjust Right**, **Adjust Top**, or **Adjust Bottom** line on the Ruler.

[Use a Header or Footer:](https://www.customguide.com/word/how-to-remove-header-in-word?utm_source=qr&utm_medium=pdf&utm_campaign=qr-topics&utm_term=office-365-essentials) Click the **Insert** tab, click either the **Header** or **Footer button**, and select an option.

[Add Page Numbers:](https://www.customguide.com/word/how-to-add-page-numbers-in-word?utm_source=qr&utm_medium=pdf&utm_campaign=qr-topics&utm_term=office-365-essentials) Click the **Insert** tab, click the **Page Number b**utton, select a part of the page, and select a page number style.

[Insert Page Breaks:](https://www.customguide.com/word/page-break-in-word?utm_source=qr&utm_medium=pdf&utm_campaign=qr-topics&utm_term=office-365-essentials) Place your cursor where you want to start a new page, click the **Insert** tab, and click the **Page Break**  $\stackrel{\text{def}}{=}$  button.

[Insert a Table:](https://www.customguide.com/word/how-to-make-a-table-in-word?utm_source=qr&utm_medium=pdf&utm_campaign=qr-topics&utm_term=office-365-essentials) Click the **Insert** tab, click the Table **ED** button, and select the number of rows and columns that you want.

[Add a Row or Column:](https://www.customguide.com/word/how-to-make-a-table-in-word?utm_source=qr&utm_medium=pdf&utm_campaign=qr-topics&utm_term=office-365-essentials#add-a-row-or-column) Click in a cell next to where you want to add a row or column. Click the Table Tools Layout tab, then click Insert Above ... **Insert Below , Insert Left &** , or Insert Right  $\mathbb{E}$ , depending on where you want the row or column to be added.

[Delete a Row or Column:](https://www.customguide.com/word/how-to-make-a-table-in-word?utm_source=qr&utm_medium=pdf&utm_campaign=qr-topics&utm_term=office-365-essentials#delete-a-row-or-column) Click in a cell in the row or column you want to delete, click the Table Tools **Layout** tab, click the **Delete B** button, then select **Delete Row**  $\frac{1}{2}$  or **Delete Column** ...

[Position an Object on the Page:](https://www.customguide.com/word/how-to-move-a-picture-in-word?utm_source=qr&utm_medium=pdf&utm_campaign=qr-topics&utm_term=office-365-essentials#position-an-object) Select an object, click the **Format** tab, click the **Position** 图 button, and select a position.

[Wrap Text Around an Object:](https://www.customguide.com/word/how-to-move-a-picture-in-word?utm_source=qr&utm_medium=pdf&utm_campaign=qr-topics&utm_term=office-365-essentials) Select an object, click the **Format** tab, click the **Wrap Text** button, and select a text wrapping style.

[Apply a Style:](https://www.customguide.com/word/word-styles?utm_source=qr&utm_medium=pdf&utm_campaign=qr-topics&utm_term=office-365-essentials) Place the text cursor in a paragraph and select a style from the Styles gallery on the Home tab. Click the gallery's **More button to see additional styles.** 

[Display the Styles Pane:](https://www.customguide.com/word/word-styles?utm_source=qr&utm_medium=pdf&utm_campaign=qr-topics&utm_term=office-365-essentials) Click the dialog box launcher in the **Styles** group on the Home tab.

[Change Style Sets:](https://www.customguide.com/word/word-styles?utm_source=qr&utm_medium=pdf&utm_campaign=qr-topics&utm_term=office-365-essentials#change-style-sets) Click the **Design** tab, click the Style Set gallery's **More button**, then select a style set.

**Se Outline View:** Click the **View** tab and click the **Outline** button. Click the **Close Outline View** button to return to the previous view.

[Demote or Promote Items:](https://www.customguide.com/word/how-to-create-an-outline-in-word?utm_source=qr&utm_medium=pdf&utm_campaign=qr-topics&utm_term=office-365-essentials#demote-or-promote-items) While in Outline view, click the item you want to demote or promote and click the **Demote**  $\rightarrow$  or **Promote**  $\leftarrow$  button (or the **Demote to Body Text**  $\rightarrow \infty$  **or Promote to** Heading 1<sup> $\notin$ </sup> button).

### **Formatting**

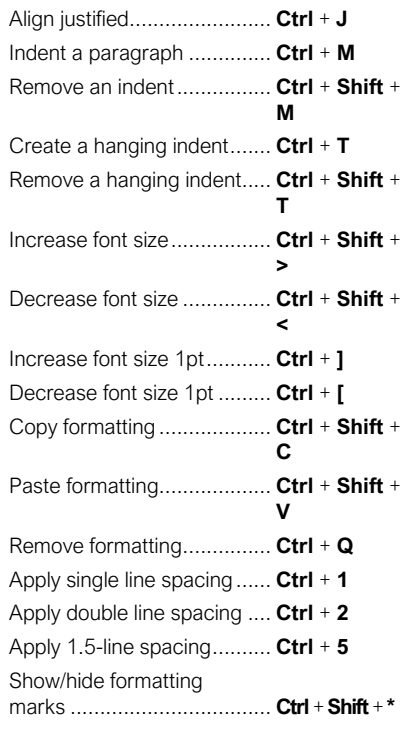

#### **Styles**

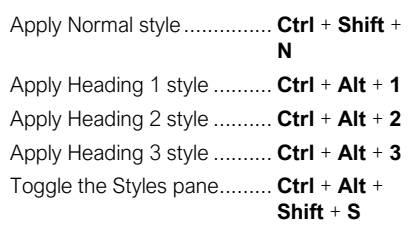

#### Cursor Navigation

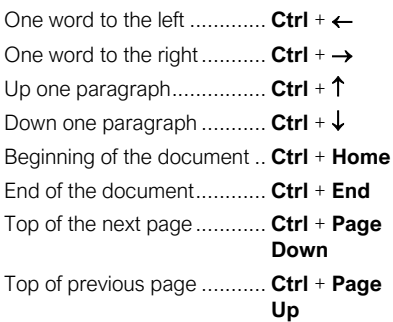

#### Insert Special Characters

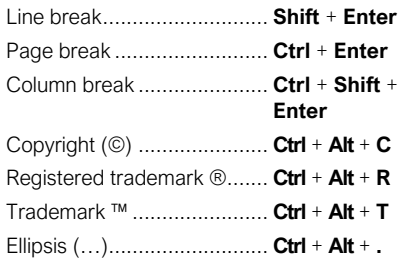

# The Excel Program Screen

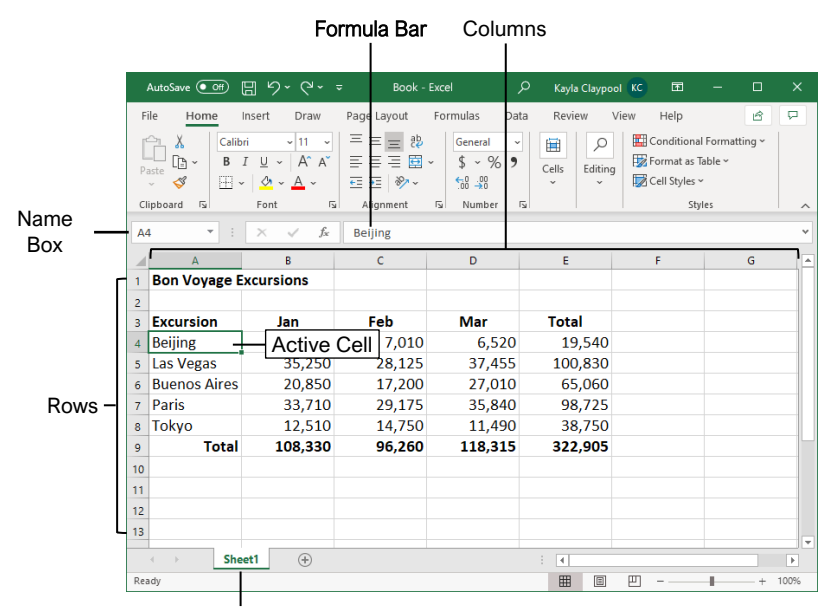

Worksheet Tab

#### Excel Fundamentals

[Select a Cell:](https://www.customguide.com/excel/how-to-select-multiple-cells-in-excel?utm_source=qr&utm_medium=pdf&utm_campaign=qr-topics&utm_term=office-365-essentials) Click a cell or use the keyboard arrow keys to select it.

[Select a Cell Range:](https://www.customguide.com/excel/how-to-select-multiple-cells-in-excel?utm_source=qr&utm_medium=pdf&utm_campaign=qr-topics&utm_term=office-365-essentials#select-a-cell-range) Click and drag to select a range of cells. Or, press and hold down the **Shift** key while using the arrow keys to move the selection to the last cell of the range.

[Select an Entire Worksheet:](https://www.customguide.com/excel/how-to-select-multiple-cells-in-excel?utm_source=qr&utm_medium=pdf&utm_campaign=qr-topics&utm_term=office-365-essentials#select-an-entire-worksheet) Click the **Select All button where the column and row** headings meet.

[Select Non-Adjacent Cells:](https://www.customguide.com/excel/how-to-select-multiple-cells-in-excel?utm_source=qr&utm_medium=pdf&utm_campaign=qr-topics&utm_term=office-365-essentials#select-non-adjacent-cells) Click the first cell or cell range, hold down the **Ctrl** key, and select any non-adjacent cell or cell range.

[Edit Cell Data:](https://www.customguide.com/excel/how-to-edit-cells-in-excel?utm_source=qr&utm_medium=pdf&utm_campaign=qr-topics&utm_term=office-365-essentials) Select a cell and click in the Formula Bar or double-click the cell. Edit the cell's contents and press **Enter**.

[Clear Cell Data:](https://www.customguide.com/excel/how-to-edit-cells-in-excel?utm_source=qr&utm_medium=pdf&utm_campaign=qr-topics&utm_term=office-365-essentials#delete-cell-data) Select the cell(s) and press the **Delete** key. Or, click the **Clear**  $\diamondsuit$  button on the Home tab and select **Clear Contents**.

[Insert Cells:](https://www.customguide.com/excel/how-to-move-cells-in-excel?utm_source=qr&utm_medium=pdf&utm_campaign=qr-topics&utm_term=office-365-essentials) Select the cell(s) where you want to insert cell(s), click the **Insert <b>EE** button menu arrow on the Home tab, select **Insert Cells**, select how you want to move existing cells, then click **OK**.

[Insert a Column or Row:](https://www.customguide.com/excel/how-to-move-cells-in-excel?utm_source=qr&utm_medium=pdf&utm_campaign=qr-topics&utm_term=office-365-essentials#insert-rows-or-columns) Right-click to the right of the column or below the row you want to insert. Select **Insert** in the menu, or click the **Insert Ext** button on the Home tab.

[Move or Copy Cells Using Drag and Drop:](https://www.customguide.com/excel/how-to-move-cells-in-excel?utm_source=qr&utm_medium=pdf&utm_campaign=qr-topics&utm_term=office-365-essentials#move-cells)

Select the cell(s) you want to move or copy, position the pointer over any border of the selected cell(s), then drag to the destination cells. To copy, hold down the **Ctrl** key before starting to drag.

[Delete Cells:](https://www.customguide.com/excel/how-to-delete-cells-in-excel?utm_source=qr&utm_medium=pdf&utm_campaign=qr-topics&utm_term=office-365-essentials) Select the cell(s) you want to delete, click the **Delete EX** button menu arrow on the Home tab, select **Delete Cells**, select how you want to move cells to fill the deleted area, then click **OK**.

[Delete a Column or Row:](https://www.customguide.com/excel/how-to-delete-cells-in-excel?utm_source=qr&utm_medium=pdf&utm_campaign=qr-topics&utm_term=office-365-essentials#delete-rows-or-columns) Select the row or column heading(s) you want to remove. Rightclick and select **Delete** from the contextual menu, or click the **Delete EX** button in the Cells group on the Home tab.

[Adjust Column Width or Row Height:](https://www.customguide.com/excel/autofit-excel?utm_source=qr&utm_medium=pdf&utm_campaign=qr-topics&utm_term=office-365-essentials) Click and drag the right border of the column header or the bottom border of the row header. Doubleclick the border to AutoFit the column or row according to its contents.

[Set a Fixed Column Width or Row Height:](https://www.customguide.com/excel/autofit-excel?utm_source=qr&utm_medium=pdf&utm_campaign=qr-topics&utm_term=office-365-essentials#set-a-row-or-column-value) Select a cell in the column or row you want to adjust, click the **Format**  $\mathbf{\mathbf{\mathbf{\mathbb{E}}}}$  button on the Home tab, select **Column Width** or **Row Height**, enter a column width or row height value, then click **OK**.

[Freeze Panes:](https://www.customguide.com/excel/how-to-freeze-a-row-in-excel?utm_source=qr&utm_medium=pdf&utm_campaign=qr-topics&utm_term=office-365-essentials) Select a cell in the row below and the column to the right of where you want to freeze the window, click the **View** tab on the ribbon, click the **Freeze Panes ill** button in the Window group, and select **Freeze Panes**.

[Freeze the First Row or Column:](https://www.customguide.com/excel/how-to-freeze-a-row-in-excel?utm_source=qr&utm_medium=pdf&utm_campaign=qr-topics&utm_term=office-365-essentials#freeze-the-first-row-or-column) Click the **View** tab on the ribbon, click the **Freeze Panes** button in the Window group, and select **Freeze Top Row** or **Freeze First Column**.

[Unfreeze Panes:](https://www.customguide.com/excel/how-to-freeze-a-row-in-excel?utm_source=qr&utm_medium=pdf&utm_campaign=qr-topics&utm_term=office-365-essentials#unfreeze-panes) Click the **View** tab on the ribbon, click the **Freeze Panes ED** button in the Window group, and select **Unfreeze Panes**.

## Keyboard Shortcuts

### Navigating a Spreadsheet

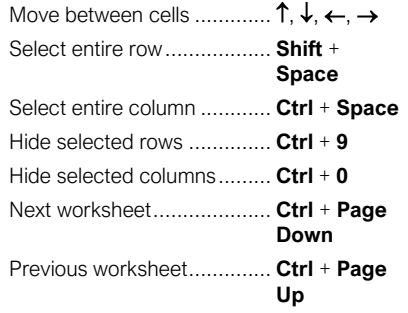

#### Functions and Formulas

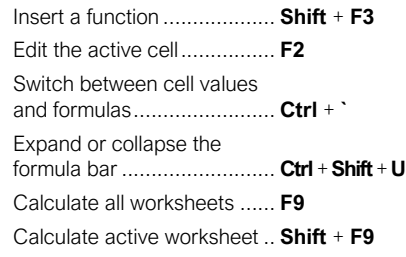

**[Enter a Formula:](https://www.customguide.com/excel/excel-formulas?utm_source=qr&utm_medium=pdf&utm_campaign=qr-topics&utm_term=office-365-essentials) Select the cell where you want** to insert the formula. Type **=** and enter the formula using values, cell references, operators, and functions. Press **Enter**.

[Complete a Series Using AutoFill:](https://www.customguide.com/excel/autofill-excel?utm_source=qr&utm_medium=pdf&utm_campaign=qr-topics&utm_term=office-365-essentials#enter-a-series-of-values-with-auto-fill) Select the cells that define the pattern, i.e. a series of months or years. Click and drag the fill handle to adjacent blank cells to complete the series.

[SUM Function:](https://www.customguide.com/excel/excel-sum-formula?utm_source=qr&utm_medium=pdf&utm_campaign=qr-topics&utm_term=office-365-essentials) Click the cell where you want to insert the total and click the  $Sum \Sigma$  button in the Editing group on the Home tab. Enter the cells you want to total, and press **Enter**.

[AVERAGE Function](https://www.customguide.com/excel/excel-sum-formula?utm_source=qr&utm_medium=pdf&utm_campaign=qr-topics&utm_term=office-365-essentials#create-an-average-formula)**:** Click the cell where you want to insert the average, click the  $Sum \Sigma$ button's menu arrow, and select **Average**. Enter the cells you want to average, and press **Enter**.

[Format Numbers and Dates:](https://www.customguide.com/excel/how-to-change-date-format-in-excel?utm_source=qr&utm_medium=pdf&utm_campaign=qr-topics&utm_term=office-365-essentials) Select the cell(s) with the numbers or dates you want to format, click the **Number Format** menu arrow on the Home tab, and select a number or date format.

[Insert a New Worksheet:](https://www.customguide.com/excel/how-to-delete-a-sheet-in-excel?utm_source=qr&utm_medium=pdf&utm_campaign=qr-topics&utm_term=office-365-essentials) Click the **Insert Worksheet**  $\overline{\oplus}$  button next to the sheet tabs below the active sheet. Or, press **Shift** + **F11**.

[Rename a Worksheet:](https://www.customguide.com/excel/how-to-delete-a-sheet-in-excel?utm_source=qr&utm_medium=pdf&utm_campaign=qr-topics&utm_term=office-365-essentials#rename-a-worksheet) Double-click the sheet tab, enter a new name for the worksheet, and press **Enter**.

[Change a Worksheet's Tab Color](https://www.customguide.com/excel/how-to-delete-a-sheet-in-excel?utm_source=qr&utm_medium=pdf&utm_campaign=qr-topics&utm_term=office-365-essentials#change-tab-color): Right-click the sheet tab, select **Tab Color**, and choose the color you want to apply.

[Delete a Worksheet:](https://www.customguide.com/excel/how-to-delete-a-sheet-in-excel?utm_source=qr&utm_medium=pdf&utm_campaign=qr-topics&utm_term=office-365-essentials#delete-a-worksheet) Right-click the sheet tab and select **Delete** from the menu.

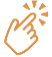

## The PowerPoint Program Screen **Keyboard Shortcuts** Keyboard Shortcuts

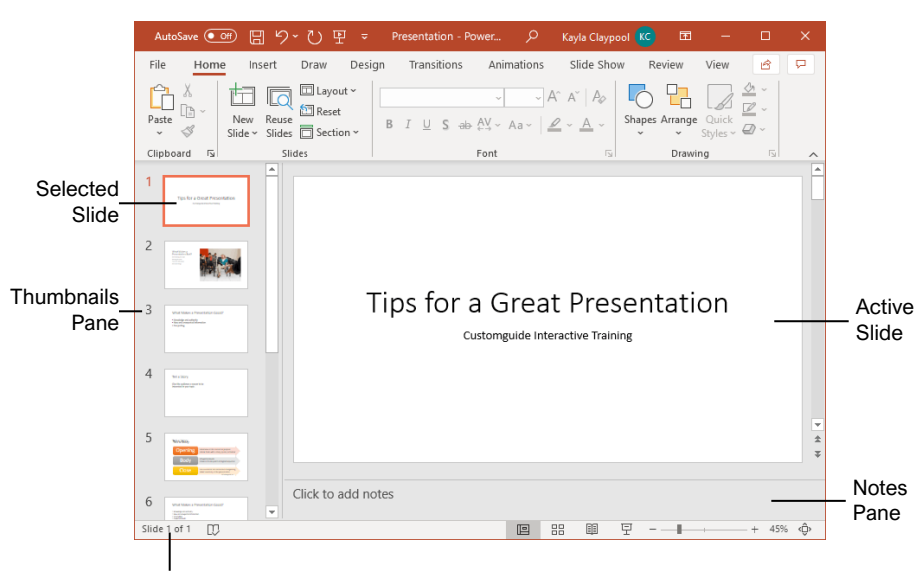

Slide Number

#### PowerPoint Fundamentals

[Insert a New Slide:](https://www.customguide.com/powerpoint/how-to-change-slide-layout-in-powerpoint?utm_source=qr&utm_medium=pdf&utm_campaign=qr-topics&utm_term=office-365-essentials) Click the **Home** tab and click the **New Slide** button in the Slides group, or press **Ctrl** + **M**.

[Change the Slide Layout:](https://www.customguide.com/powerpoint/how-to-change-slide-layout-in-powerpoint?utm_source=qr&utm_medium=pdf&utm_campaign=qr-topics&utm_term=office-365-essentials#change-the-slide-layout) Click the **Home** tab, click the **Layout**  $\Box$  button in the Slides group, and select a layout.

[Insert a Text Box:](https://www.customguide.com/powerpoint/powerpoint-text-box?utm_source=qr&utm_medium=pdf&utm_campaign=qr-topics&utm_term=office-365-essentials) Click the **Insert** tab on the ribbon and click the **Text Box A** button. The cursor changes to a crosshair; click and drag to place the text box on the slide.

[Hide or Unhide a Slide:](https://www.customguide.com/powerpoint/how-to-hide-a-slide-in-powerpoint?utm_source=qr&utm_medium=pdf&utm_campaign=qr-topics&utm_term=office-365-essentials#hide-a-slide) Select a slide in the Thumbnails pane in Normal view. Click the **Slide Show** tab on the ribbon and click the Hide Slide **d** button in the Set Up group to toggle the slide visibility.

[Delete a Slide:](https://www.customguide.com/powerpoint/how-to-change-slide-layout-in-powerpoint?utm_source=qr&utm_medium=pdf&utm_campaign=qr-topics&utm_term=office-365-essentials#delete-a-slide) Select a slide in the Thumbnails pane (or in Slide Sorter view) and press the **Delete** key, or right-click a slide in the Thumbnails pane (or in Slide Sorter view) and select **Delete**.

[Add Slide Notes:](https://www.customguide.com/powerpoint/how-to-print-powerpoint-with-notes?utm_source=qr&utm_medium=pdf&utm_campaign=qr-topics&utm_term=office-365-essentials) Click the **View** tab on the ribbon and click the **Notes**  $\mathbb{\Xi}$  button in the Show group to turn on the Notes pane. Enter a slide note to use during the presentation or for slide handouts.

[Apply a Presentation Theme:](https://www.customguide.com/powerpoint/powerpoint-themes?utm_source=qr&utm_medium=pdf&utm_campaign=qr-topics&utm_term=office-365-essentials) Click the **Design** tab on the ribbon. Click the **More button** in the Themes group and select a theme.

[Modify Theme Elements:](https://www.customguide.com/powerpoint/powerpoint-themes?utm_source=qr&utm_medium=pdf&utm_campaign=qr-topics&utm_term=office-365-essentials) Click the **Design** tab, then, in the Variants group, click **Colors** ... **Fonts**  $\boxed{A}$ , or **Effects**  $\boxed{B}$  to expand the menu and select a new style that coordinates with the current theme.

[Apply Picture Adjustments:](https://www.customguide.com/powerpoint/compress-pictures-in-powerpoint?utm_source=qr&utm_medium=pdf&utm_campaign=qr-topics&utm_term=office-365-essentials) Select a picture, then click the **Picture Format** tab on the ribbon. In the Adjust group, click the **Corrections**  $\frac{1}{2}$ **, Color external** and/or **Artistic Effects E** button and select an adjustment from the menu.

[Apply a Picture Style:](https://www.customguide.com/powerpoint/powerpoint-format-painter?utm_source=qr&utm_medium=pdf&utm_campaign=qr-topics&utm_term=office-365-essentials) Select a picture, then click the **Picture Format** tab on the ribbon. Select a style in the Picture Styles gallery.

[Crop a Picture:](https://www.customguide.com/powerpoint/how-to-crop-a-picture-in-powerpoint?utm_source=qr&utm_medium=pdf&utm_campaign=qr-topics&utm_term=office-365-essentials) Select the picture you want to crop. Click the **Picture Format** tab on the ribbon and click the **Crop**  $\sharp$  button. Click and drag the crop handles to remove any unwanted areas, then click the **Crop**  $\sharp$  button again.

[Insert a Shape:](https://www.customguide.com/powerpoint/powerpoint-shapes?utm_source=qr&utm_medium=pdf&utm_campaign=qr-topics&utm_term=office-365-essentials) Click the **Insert** tab on the ribbon and click the **Shapes** o button. Select the shape you want to use in the menu. Click and drag to place the shape on the slide.

[Change a Shape:](https://www.customguide.com/powerpoint/powerpoint-shapes?utm_source=qr&utm_medium=pdf&utm_campaign=qr-topics&utm_term=office-365-essentials#change-a-shape) Select a shape, click the **Shape Format** tab on the ribbon, click the **Edit Shape**  $\mathbb{Z}$  button, and select **Change Shape**. Select a new shape from the menu.

[Move an Object Forward or Backward:](https://www.customguide.com/powerpoint/how-to-group-in-powerpoint?utm_source=qr&utm_medium=pdf&utm_campaign=qr-topics&utm_term=office-365-essentials#bring-forward-and-send-backward) Select an object, click the **Shape** (or **Picture**) **Format** tab on the ribbon, and click **Bring Forward** or **Send Backward** 

[Move an Object to the Front or Back:](https://www.customguide.com/powerpoint/how-to-group-in-powerpoint?utm_source=qr&utm_medium=pdf&utm_campaign=qr-topics&utm_term=office-365-essentials#bring-forward-and-send-backward) Select an object, click the **Shape** (or **Picture**) **Format** tab on the ribbon, click either the **Bring Forward** or **Send Backward button menu arrow and** select **Bring to Front D** or **Send to Back**  $\mathbb{R}$ .

[Rotate an Object:](https://www.customguide.com/powerpoint/how-to-group-in-powerpoint?utm_source=qr&utm_medium=pdf&utm_campaign=qr-topics&utm_term=office-365-essentials) Select an object, then click and drag it's rotate handle to rotate it.

### Present a Slide Show

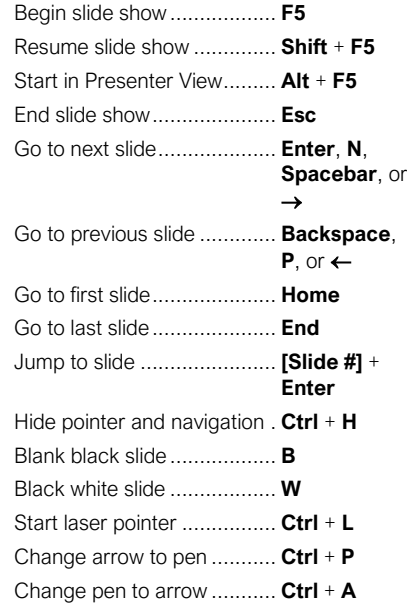

[Flip an Object:](https://www.customguide.com/powerpoint/how-to-group-in-powerpoint?utm_source=qr&utm_medium=pdf&utm_campaign=qr-topics&utm_term=office-365-essentials) Select an object, click the **Shape** (or **Picture**) **Format** tab on the ribbon, click the **Rotate D** button, and select **Flip Vertical** or **Flip Horizontal** .

[Apply a Slide Transition:](https://www.customguide.com/powerpoint/powerpoint-transitions?utm_source=qr&utm_medium=pdf&utm_campaign=qr-topics&utm_term=office-365-essentials) Select the slide(s) where you want to add a transition. Click the **Transitions** tab on the ribbon and click the **More button** in the Transition to This Slide group. Select the transition you want to use.

[Modify a Transition:](https://www.customguide.com/powerpoint/powerpoint-transitions?utm_source=qr&utm_medium=pdf&utm_campaign=qr-topics&utm_term=office-365-essentials#modify-a-transition) Click the **Transitions** tab on the ribbon and click the **Effect Options** button. Select an effect option in the menu.

[Apply a Transition to All Slides:](https://www.customguide.com/powerpoint/powerpoint-transitions?utm_source=qr&utm_medium=pdf&utm_campaign=qr-topics&utm_term=office-365-essentials) While viewing a slide with a transition, click the **Apply to All** button on the Transitions tab.

[Apply an Animation:](https://www.customguide.com/powerpoint/powerpoint-animation?utm_source=qr&utm_medium=pdf&utm_campaign=qr-topics&utm_term=office-365-essentials) Select the text or object you want to animate and click the **Animations** tab on the ribbon. Click the **Animation Styles**  $\triangleright$  button and select the animation you want to use. Click the **Add Animation**  $\hat{P}$  button to add additional animations to the same object.

**[Start a Slide Show:](https://www.customguide.com/powerpoint/how-to-start-slideshow-in-powerpoint?utm_source=qr&utm_medium=pdf&utm_campaign=qr-topics&utm_term=office-365-essentials)** Click the **Slide Show** tab on the ribbon and click either the **From Beginning**  $\overline{\mathbb{F}}$  or **From Current Slide**  $\overline{\mathbb{F}}$ button. Or, click the **Slide Show**  $\overline{\mathbb{F}}$  button on the status bar, or press **F5**.

[End a Slide Show:](https://www.customguide.com/powerpoint/how-to-start-slideshow-in-powerpoint?utm_source=qr&utm_medium=pdf&utm_campaign=qr-topics&utm_term=office-365-essentials) While presenting a slide show, click the **Options button** in the toolbar at the bottom left and select **End Show**. Or, press the **Esc** key.

[Advance to the Next Slide:](https://www.customguide.com/powerpoint/how-to-start-slideshow-in-powerpoint?utm_source=qr&utm_medium=pdf&utm_campaign=qr-topics&utm_term=office-365-essentials#move-through-slides) Click the **Next Slide button**, press the **Spacebar**, click the right mouse button, or press the **Page Down**  key.

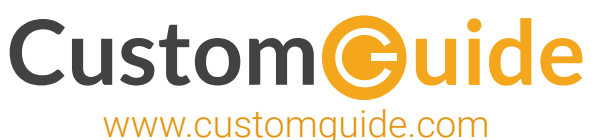

# Microsoft Training

Bite-sized Skills. Ready to Use. Uniquely Yours.

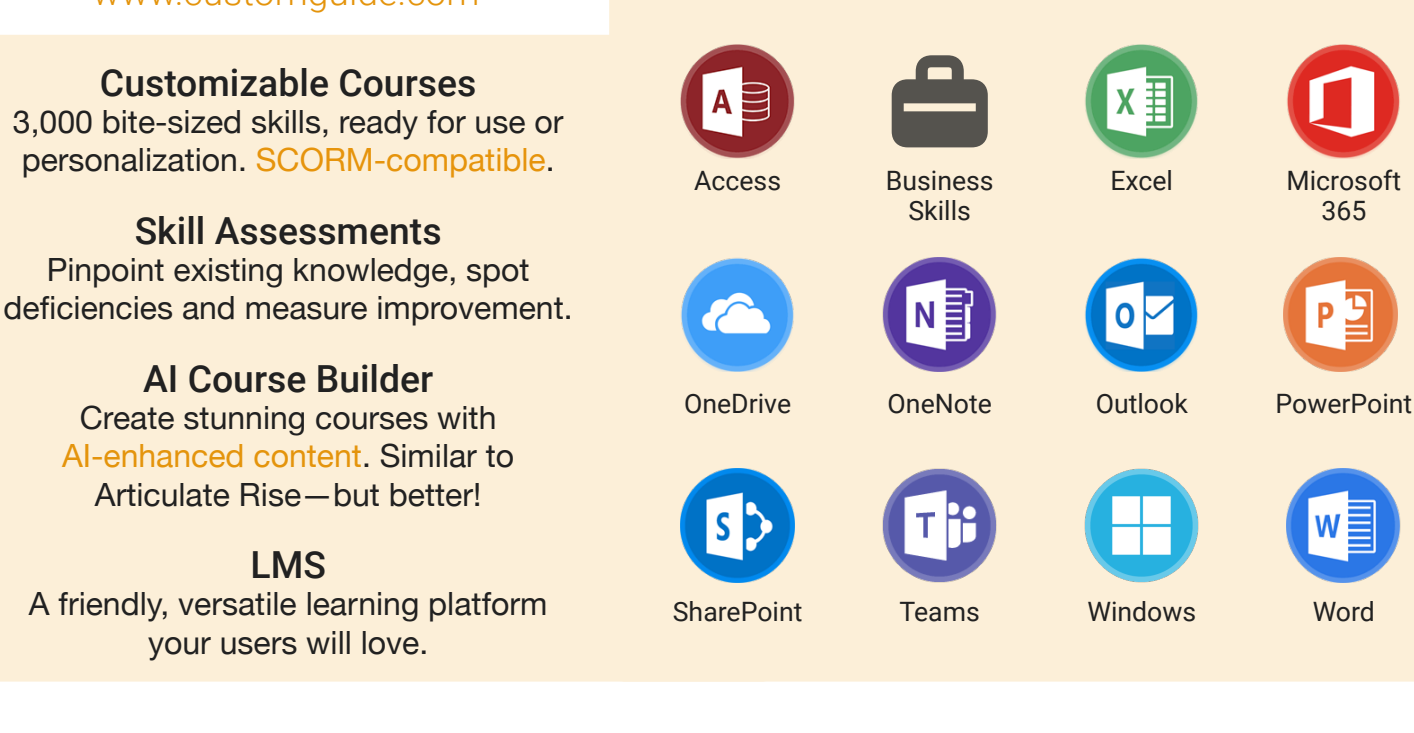

# Microsoft Training From Experts, For Experts

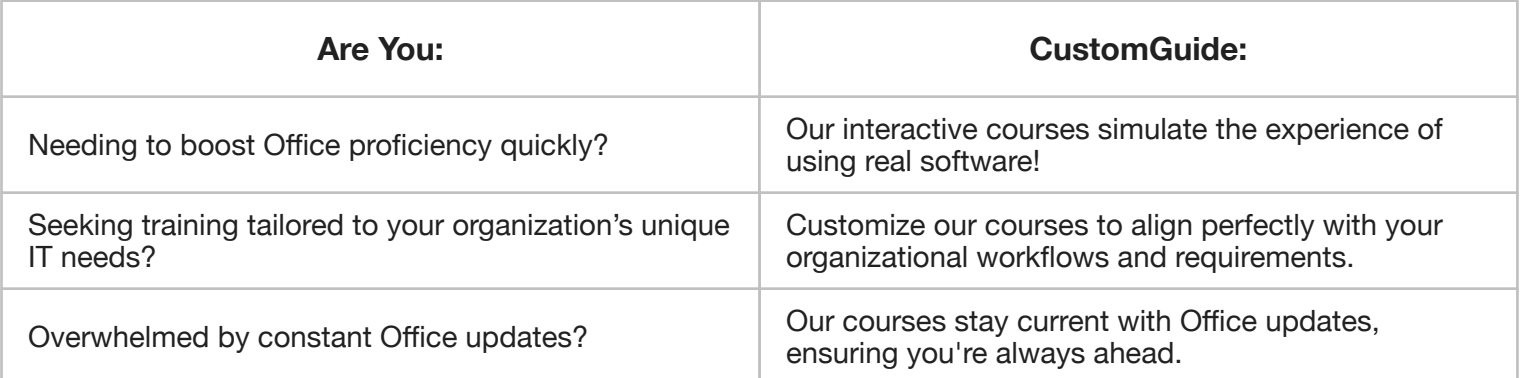

# Master Skills, Not Just Courses

Motivate learners by showcasing their journey from novice to expert with evident learning outcomes.

Our customizable courses & skill assessments:

- 1. Evaluate over 3,000 job skills
- 2. Verify learning
- 3. Measure improvement

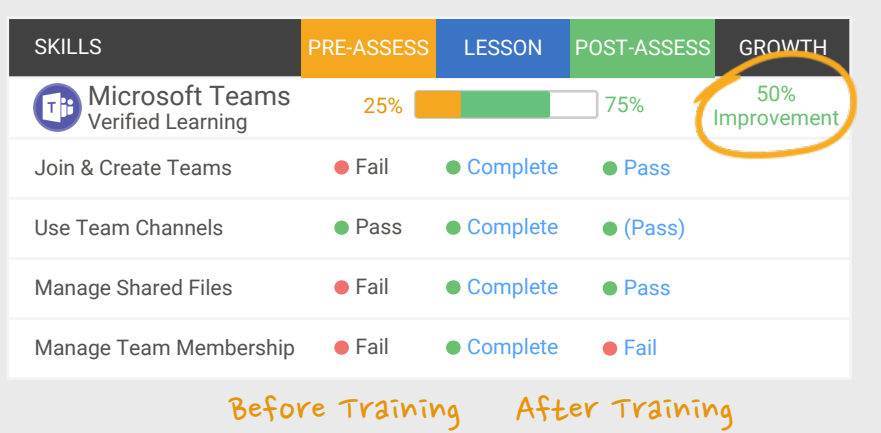

# Trusted by 3,000 Organizations

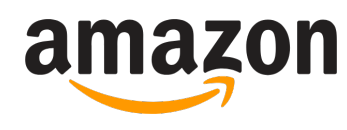

"Customizing the courses has saved countless hours of work."

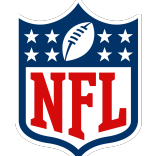

"Everyone is impressed with your features and ease of use. What a terrific product!"

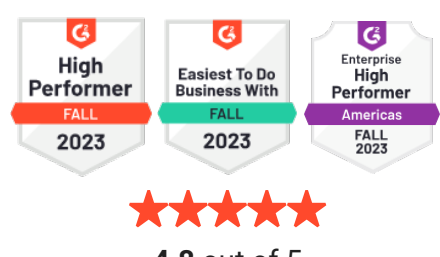

**4.8** out of 5

Contact Us

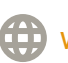